## Specifying criteria, layout, and depth

After creating a relation map, you need to specify the criteria, layout, and the depth for it.

To change the relation map properties

- Right-click the diagram pane and from shortcut menu, select **Specification**, or click on the Options toolbar and then select **Specification**. Change the property values in the Specification window of the relation map.
- · Specify the most popular property values by using the relation map environment capabilities, such as toolbars and the Criteria area.

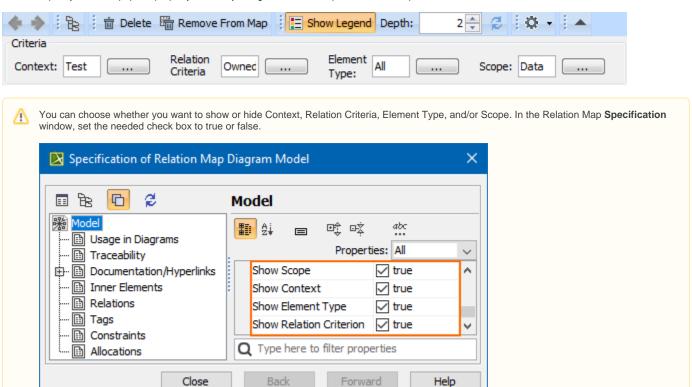

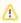

To select the specified value in the Model Browser or to open its Specification window, you can right-click on the value boxes (except for the Relation Criteria) in the **Criteria** area.

| Element name      | Element<br>type | Description                                                        |
|-------------------|-----------------|--------------------------------------------------------------------|
| Context           | Text box with   | Click to select the main element from which the hange the context. |
| Relation Criteria | Text box with   | Click to select relation criteria that will be displa              |

| Element Type | Text box with | Click to select element types that will be display                                                                                                    |
|--------------|---------------|----------------------------------------------------------------------------------------------------|
|              |               | Activity Node Activity Parameter Node Activity Parameter Node Include Subtypes Include C  Standard and custom subtypes of the selected on the relation map.  Select the Include Subtypes check box to and profiles of Packages in the relation map. Select the Include Custom Types check types, e.g., a Smart Package extending a |
| Scope        | Text box with | Click to select packages from which the relation                                                                                                    |

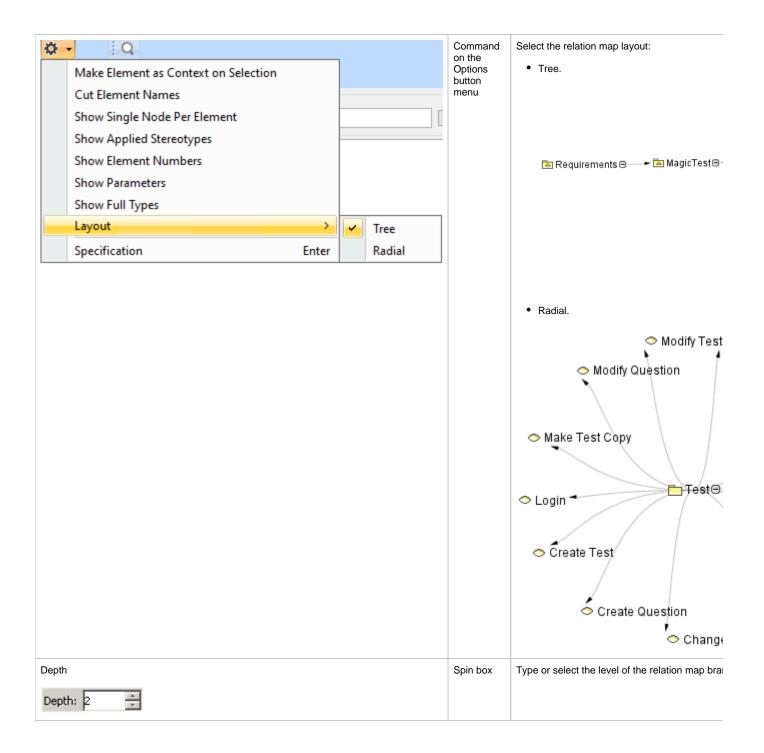